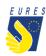

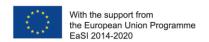

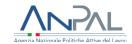

## **EURES - TARGETED MOBILITY SCHEME (TMS)**

# Candidate application for Integration Programme for mobile workers/trainees/apprentices

## Instructions for Employers

(Version 2 – November 2022)

First of all, thank you for organising a training programme through the EURES Targeted Mobility Scheme (TMS)!

The scheme provides you with a **financial contribution** for the training and services offered to the new recruited participant(s) in the project.

A general point of information before starting with the financial details: the training programme must commence during the employee/trainee/apprentice's **initial three weeks of work**!

As for the training duration, there is not a specific duration requirement. However you have to offer a realistic training plan in order to achieve the expected learning results for participants.

#### The financial benefit details:

The contribution varies according to:

- 1. the number of modules foreseen by the programme
  - basic induction training consists of a training module including only one learning component, such as job-related training or a language course without administrative or settlement facilitation
  - comprehensive induction training consists of the provision of at least one training module (e.g., language courses, training visits, mentoring, technical and professional training), combined with administrative support and settlement facilitation
- 2. the Country in which your organisation is based.

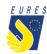

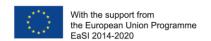

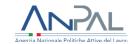

This financial measure can be claimed through two request forms:

- Employer authorization request to offer an Integration Programme: see how to request the authorization in five steps (pp. 6-15)
- Employer payment request for an Integration Programme: see how to request the payment in two steps (pp. 16-20).

Please, consider that only after your EURES TMS Adviser authorizes you to apply for the Integration Programme, you can activate the financial benefit request and fill in the request forms!

Check the table below and find out which contribution is foreseen for you.

| Country of      | Basic integration | Comprehensive   |
|-----------------|-------------------|-----------------|
| destination     | programme         | integration     |
| (place of work) | (EUR)             | programme (EUR) |
| Austria         | 1310              | 1640            |
| Belgium         | 1240              | 1550            |
| Bulgaria        | 810               | 1010            |
| Croatia         | 860               | 1080            |
| Cyprus          | 1060              | 1340            |
| Czech Republic  | 960               | 1200            |
| Denmark         | 1620              | 2000            |
| Estonia         | 960               | 1200            |
| Finland         | 1390              | 1750            |
| France          | 1340              | 1670            |
| Germany         | 1200              | 1500            |
| Greece          | 1160              | 1460            |
| Hungary         | 840               | 1050            |
| Iceland         | 1210              | 1510            |
| Ireland         | 1300              | 1620            |
| Italy           | 1270              | 1590            |
| Latvia          | 860               | 1080            |
| Lithuania       | 860               | 1080            |
| Luxembourg      | 1240              | 1550            |
| Malta           | 1060              | 1320            |
| Netherlands     | 1220              | 1520            |
| Norway          | 1620              | 2000            |

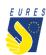

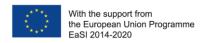

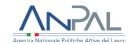

| Poland   | 840  | 1050 |
|----------|------|------|
| Portugal | 1060 | 1320 |
| Romania  | 810  | 1010 |
| Slovakia | 950  | 1180 |
| Slovenia | 1060 | 1320 |
| Spain    | 1140 | 1420 |
| Sweden   | 1390 | 1740 |

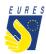

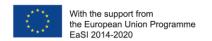

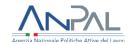

# HOW TO GET THE INTEGRATION PROGRAMME ALLOWANCE IN 5 STEPS

(Authorization Procedure)

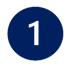

## Login to the project platform

→ Login into your dashboard by inserting your e-mail and password (#1.1)

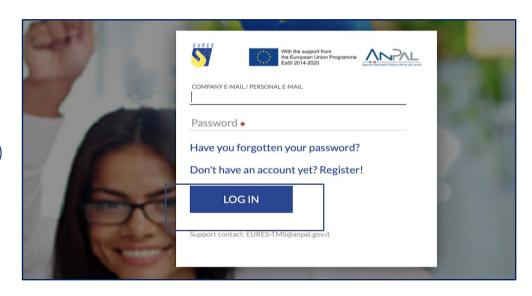

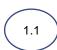

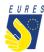

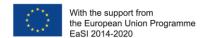

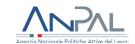

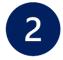

## **Activate the Integration Programme financial benefit**

→ From **Home** go to the **Job Vacancies** section, find the vacancy in question and click on **Integration Programme** (#2.1)

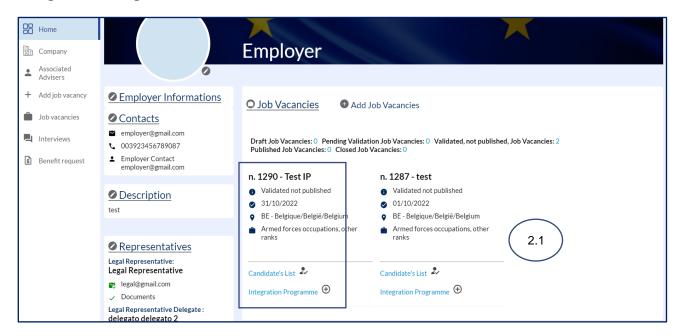

→ Flag the hired Jobseeker's name to whom you want to offer the benefit (#2.2) and then click on **Integration Programme Request** to activate the financial benefit (#2.3)

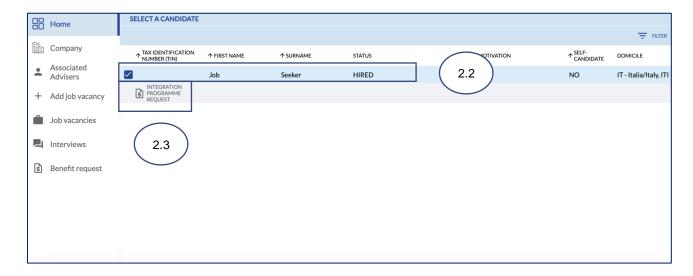

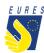

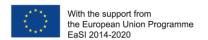

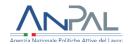

2.5

→ Read the information you received and click on **OK** (#2.4)

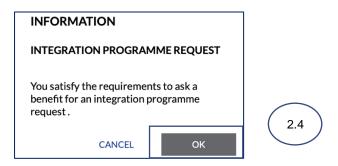

→ Your **Integration Programme** will be automatically activated, click on **OK** (#2.5)

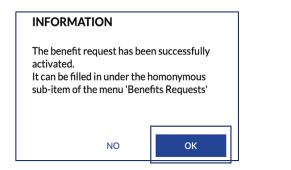

→ The benefit **Integration Programme** application form page will automatically launch. You have the option to complete the form later by clicking on **Save to Draft** (#2.6)

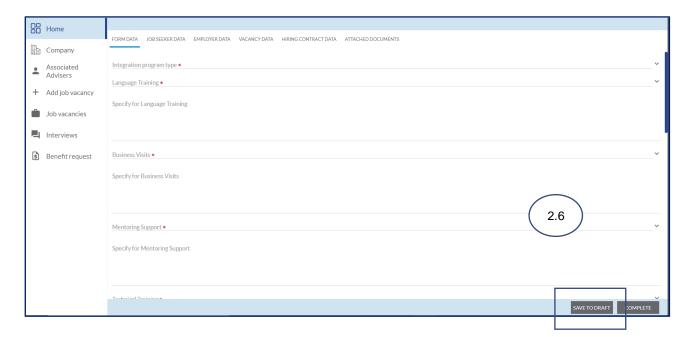

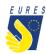

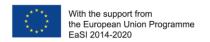

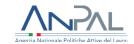

# → You can now find the **Integration Programme** in the **Activated Benefit Requests** section (#2.7)

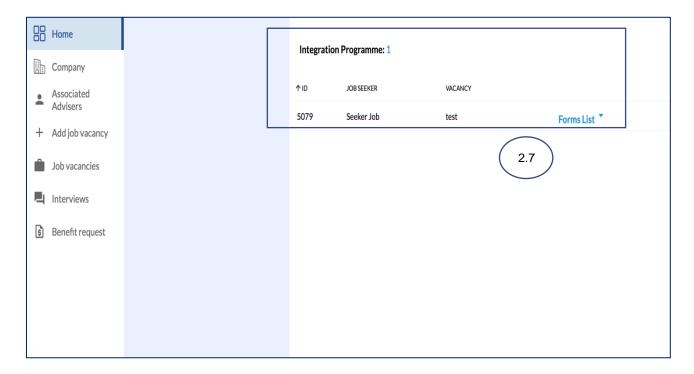

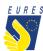

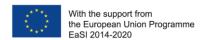

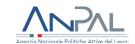

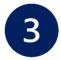

### **Select the Integration Programme Allowance Request Form**

→ From Home, go to Activated Benefit requests (#3.1)

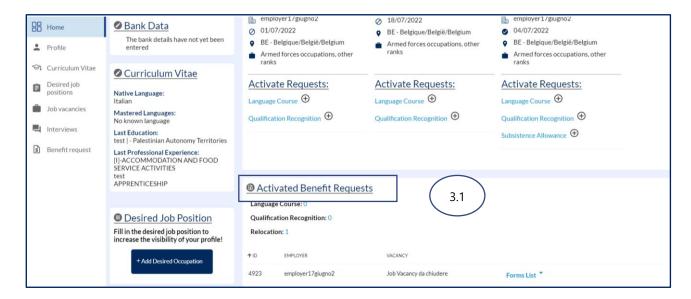

→ Go to the Integration Programme, select Form List (#3.2) and click on the Integration Programme Draft (#3.3)

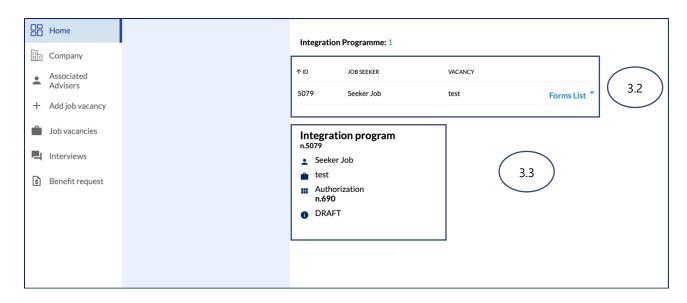

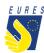

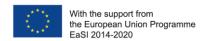

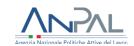

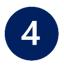

### Fill in the Integration Programme Allowance Request Form

→ The Form will automatically open, insert all required data in **Form Data** and check all information you provided (**Jobseeker**, **Employer**, **Vacancy** and **Hiring Contract Data**) is correct (#3.1)

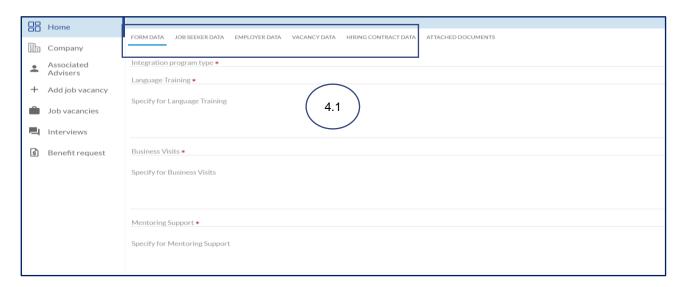

→ Upload the annexes required (#4.2)

Please refer to the FAQ at the end of the document to make sure that you have correctly uploaded the attachments

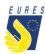

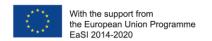

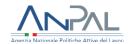

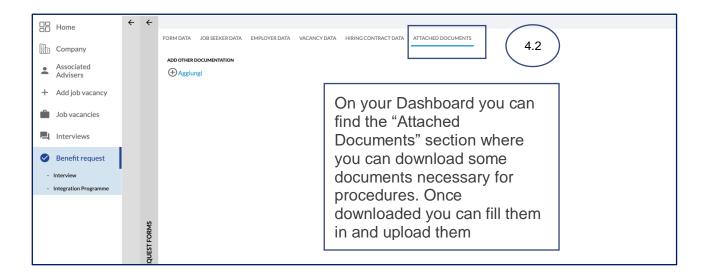

If you haven't done it yet: fill in the **bank details item**. If you have already done it, make sure that all data are up-to-date and correctly filled. Please consider that the required financial benefit is payable only if your bank details are correct.

The payment will be executed to the bank account indicated in this stage.

**ATTENTION**: change the bank details only within the project platform, after entering with your credentials. Keep your bank information secret and be wary of emails or calls from people asking for your bank details or other information: they could be scammers! Check that your ID card uploaded is still valid and, if not, kindly, upload the new one before signing your application form!

→ **Complete** the Application Form (#4.3)

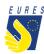

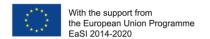

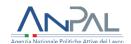

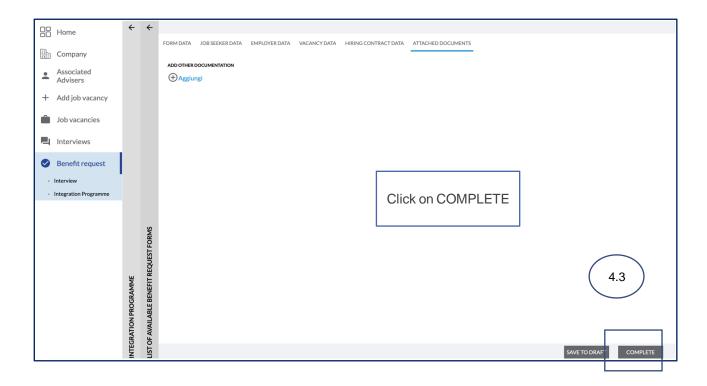

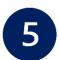

# Sign the Integration Programme Allowance Authorization Request with One Time Password code (OTP)

→ By clicking on **Complete**, the **Employer Request of Authorisation to offer an Integration Programme** preview automatically opens (#5.1). Click on the **Send OTP** to receive the code by e-mail (#5.2)

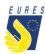

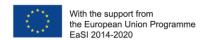

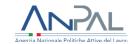

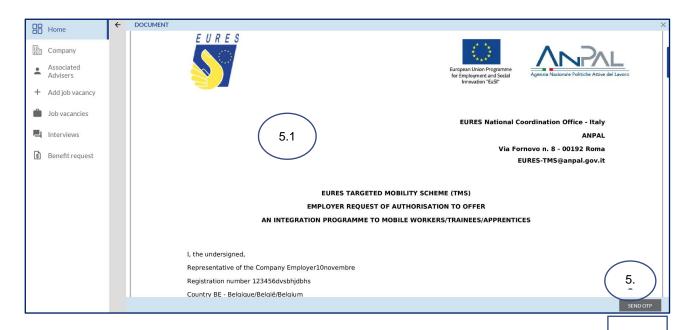

→ **Select** the person who will sign the document then click on **Confirm** (#5.3)

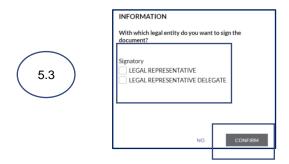

→ If the Legal Representative or her/his Delegate details have been inserted and validated before click on **OK** (#5.4)

Please Note: If some data has changed or is missing go to page 26

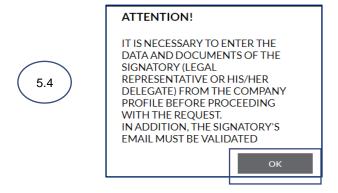

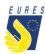

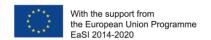

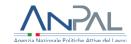

→ The person who is going to sing the Integration Programme Authorization Request will receive an e-mail with a link to generate the **Term & Condition** (#5.5)

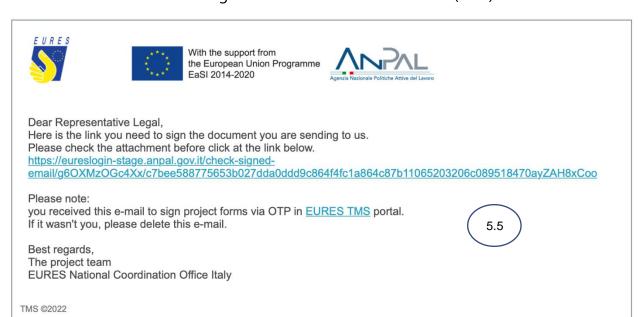

→ Read carefully the **Terms and Conditions** then click on **Accept** (#5.6)

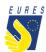

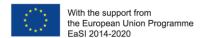

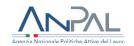

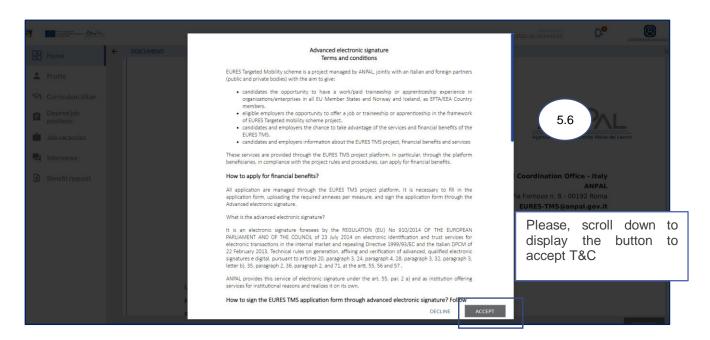

→ Enter the **OTP** you received by e-mail (#5.7) and sign the **Integration Programme Authorizatin Request** by clicking on **Confirm** (#5.8)

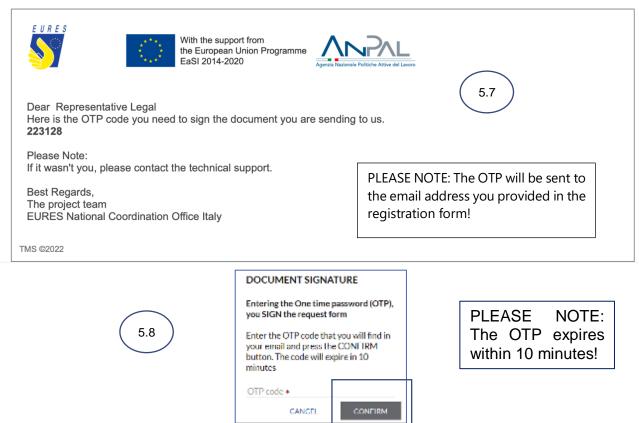

→ Your **Integration Programme Authorization Request** has been correctly signed, click on **OK** to complete the procedure (#5.9)

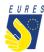

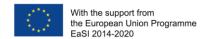

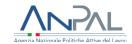

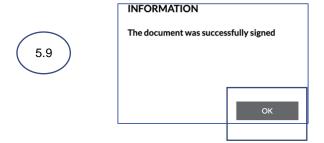

→ Your **Integration Programme allowance request** has been correctly signed, click on **OK** to complete the procedure (#5.10)

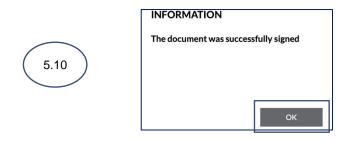

→ Your Integration Programme Authorization request has been Sent (#5.11) and it is ready to be checked by your Adviser

<u>Please Note</u>: **wait** for your EURES TMS **Adviser approval** before starting the Integration Programme.

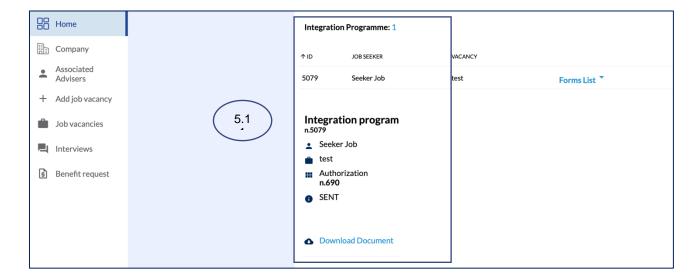

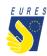

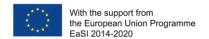

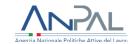

→ Once your Adviser will approve your Integration Programme Authorization Request, the status will change to Approved (#5.12) and the Integration Programme Payment Request Form will automatically appear in Draft (#5.13)

<u>Please Note</u>: every time your status changes, you will receive an e-mail or a notification on your dashboard

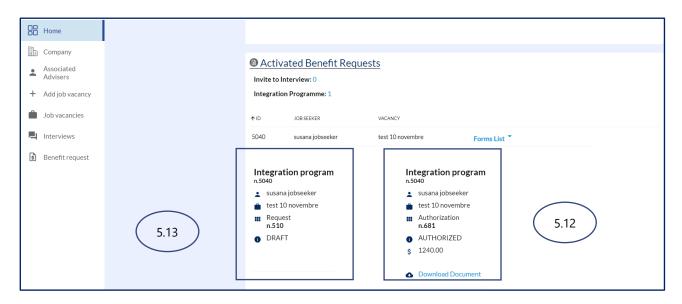

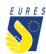

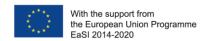

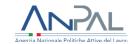

# HOW TO GET THE INTEGRATION PROGRAMME ALLOWANCE IN 2 STEPS (PAYMENT REQUEST PROCEDURE)

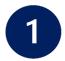

### **Integration Programme Payment Request**

→ From **Home**, go to **Activated Benefit requests** (#1.1), go to **Integration Programme** you want to apply for (#1.2), select **Forms List** (#1.3) and click on **DRAFT** to open the form (#1.4)

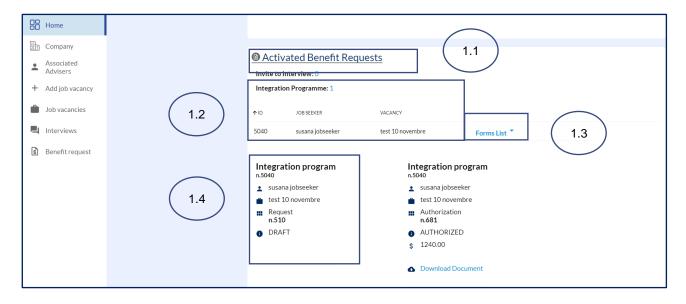

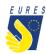

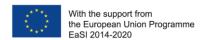

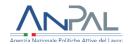

→ The Form will automatically open, insert all the data required in **Form** and **Bank Data** and check that all information you provided (**Jobseeker**, **Employer**, **Vacancy**, **Hiring Contract Data**) is correct (#1.5)

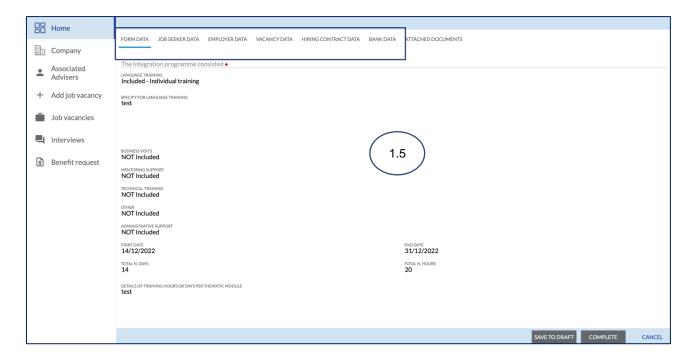

If you haven't done it yet: fill in the **bank details item**. If you have already done it, make sure that all data are up-to-date and correctly filled. Please consider that the required financial benefit is payable only if your bank details are correct.

The payment will be executed to the bank account indicated in this stage.

**ATTENTION**: change the bank details only within the project platform, after entering with your credentials. Keep your bank information secret and be wary of emails or calls from people asking for your bank details or other information: they could be scammers! Check that your ID card uploaded is still valid and, if not, kindly, upload the new one before signing your application form!

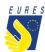

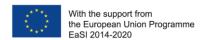

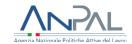

#### → Upload the **Attached Documents** required (#1.6)

Please refer to the FAQ at the end of the document to make sure that you have correctly uploaded the attachments

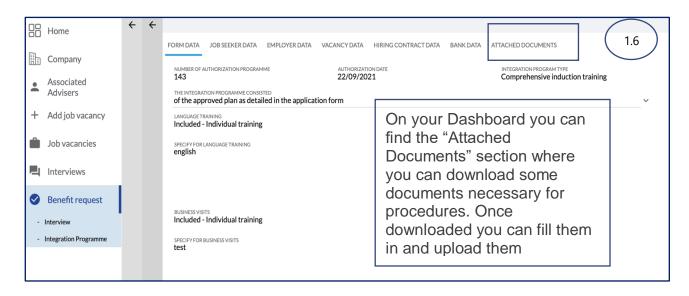

#### → **Complete** the Application Form (#4.3)

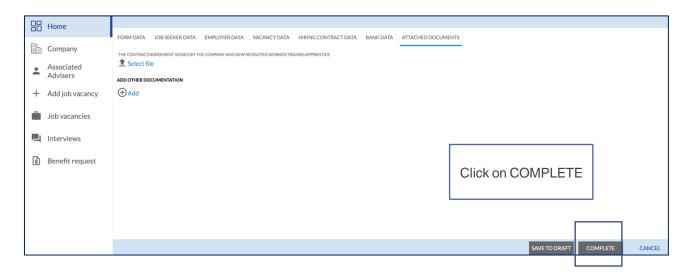

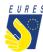

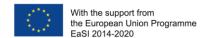

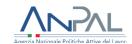

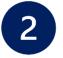

# Sign the Integration Programme Payment Request with One Time Password Code (OTP)

→ By clicking on **Complete**, the **Integration Programme Payment Request form** will preview automatically open (#2.1). In order to continue click on **Send OTP** (#2.1) and follow the same flow indicated for the authorization signature (from page 16 to page 18)

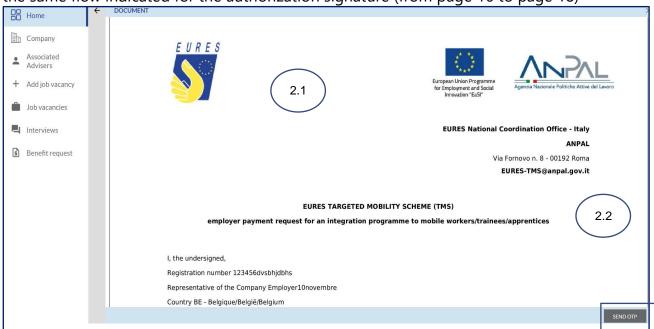

→ Once signed, your **Integration Programme Payment request** will be sent and ready to be checked by your Adviser (#2.3)

<u>Please Note</u>: every time your status changes, you will receive an e-mail or a notification on your dashboard

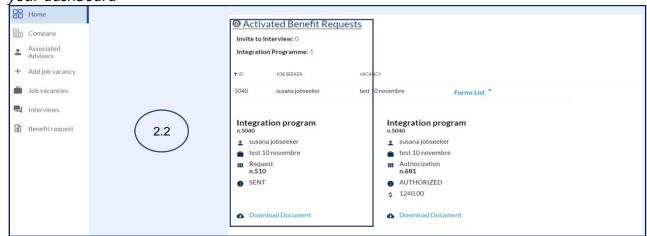

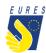

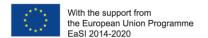

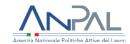

→ Once your Adviser and the Project Staff have approved your **Integration Programme Payment Request** the status will change to **Approved** (#2.3)

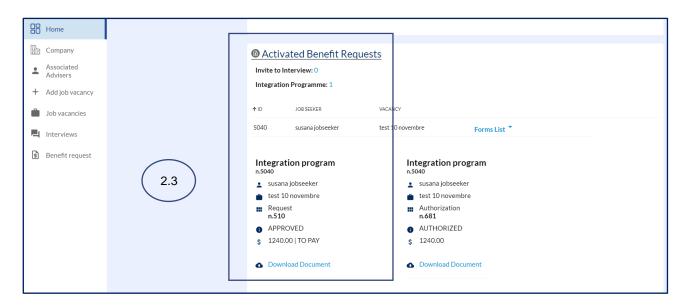

Please note: the candidate/s hired/recruited by you must confirm the participation to the integration programme by a satisfaction questionnaire through the EURES TMS platform; in case of discrepancy, you will be contacted by your project Adviser for clarifications.

Only when the Questionnaire will be completed, the Project Staff will start evaluating

→ When the payment request is paid, it is removed from the Activated Benefit Requests section. You can now find it in the **Benefit Requests Archive** with the status **Terminated** and **ready for download** (#2.4)

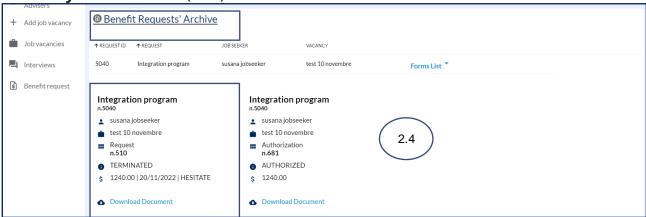

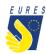

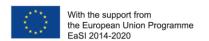

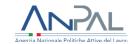

# HOW TO VALIDATE LEGAL REPRESENTATIVE OR HIS/HER DELEGATE'S E-MAIL ADDRESS

→ If the data of the Legal Representative or his/her Delegate or their e-mail address have changed and have not been validated before, this can be done from the Dashboard by clicking on **Representative** in the left column (#1)

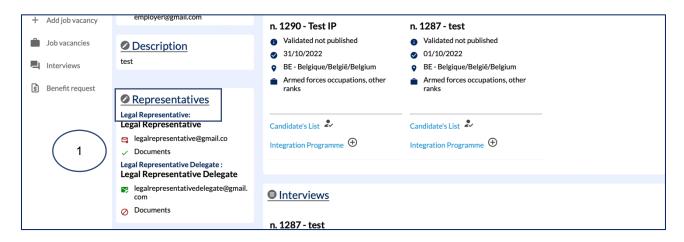

→ The **Employer/Representative Information** section will automatically open. Enter the email address of the Legal Representative or his/her Delegate and upload the identity documents and the proxy form (#2).

Click on **Validate e-mail address** to receive the confirmation link for the new e-mail address (#3)

<u>Please Note:</u> the **green letter icon** means that the email address **has been correctly** validated, while the **red letter icon** means that the email address **has not been validated** yet

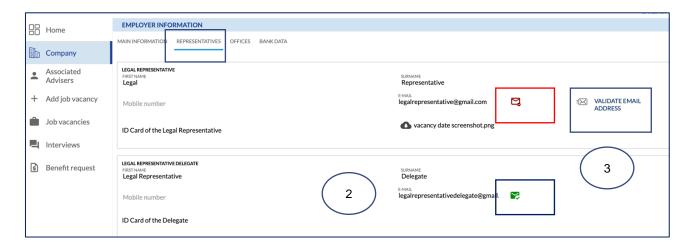

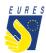

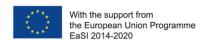

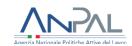

→ Click on **Ok** to confirm the sending of the confirmation link to the Legal Representative or his/her Delegate e-mail address (#4)

Please note: the email with the validation link will be sent directly to the Legal Representative or his/her Delegate new address

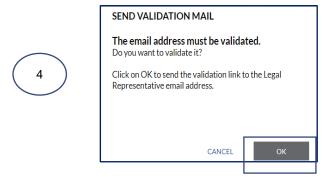

→ Click on the link received by e-mail to confirm the new e-mail address (#5)

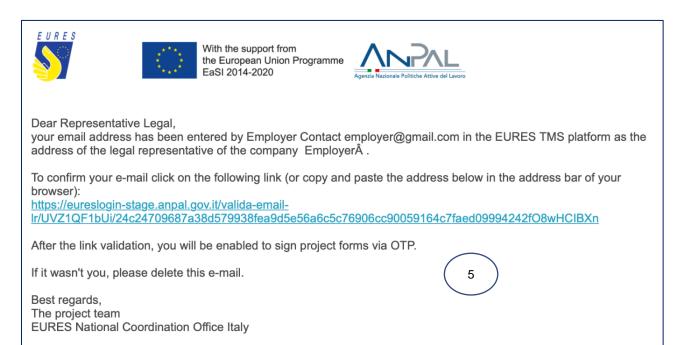

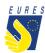

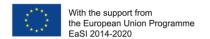

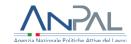

 $\rightarrow$  The e-mail address has been validated (#6)

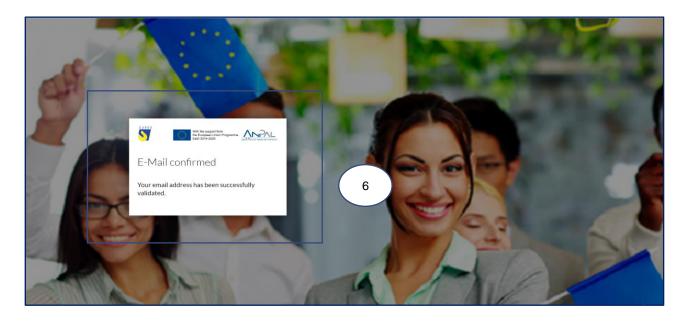

→ The new email address will be indicated with the **green letter icon** (#3.11) once it has been validated

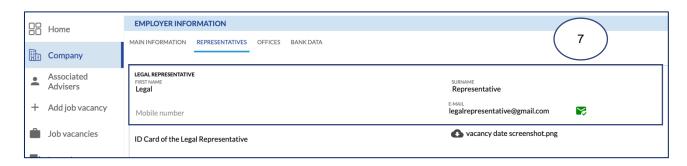

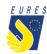

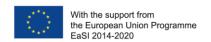

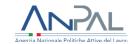

## Did anything go wrong? Are you not able to sign the form?

Please check that all required annexes are uploaded (please, refer to the FAQ at the end of the document to make sure that you have correctly uploaded the attachments), and verify that all items in the form are filled in, then send the form again!

### What happens next?

When the form is filled in and the documentation is attached (please, refer to the FAQ at the end of the document to make sure that you have correctly uploaded the attachments), your application is ready to be checked by the Adviser and project staff.

If there are doubts about the application or if the application is incorrect, your Adviser will ask you for more information or clarifications.

If all documents and information are right, after the project staff document check, you will receive your benefit as soon as possible.

<u>Please Note</u>: the amount will be paid from Fondazione Giacomo Brodolini, coapplicant of the project, charged with the benefit payment responsibility.

Do you need more information or clarification on procedures? Please do not hesitate to contact your project Adviser!

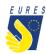

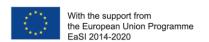

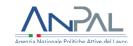

### **EURES - TARGETED MOBILITY SCHEME (TMS)**

# Frequently Asked Questions Integration Programme

#### 1. Who can claim for this measure?

SMEs (Small and medium-sized enterprises, staff < 250 employees) wishing to offer Integration programme/s to their employees/trainees/apprentices hired through the Project.

# 2. What is the difference between "basic induction training" and "comprehensive induction training"?

Basic induction training consists of a training module including only one learning component: job-related training or a language course without administrative or settlement facilitation.

Comprehensive induction training consists of the provision of at least one training module related to the job and/or the needs of the recruited candidate, combined with administrative support and settlement facilitation (mandatory).

# 3. Which documents should I upload in the attachments box to apply for the Integration Programme Allowance?

To apply for the Integration Programme Allowance you should upload in the Platform the contract/agreement duly signed by the employee/trainee/apprentice and the company. Please, make sure the contract specifies the duration of job/traineeship/apprenticeship experience. If not, please provide with an addendum signed by you and the new hired worker/trainee/apprentice.

## 4. I signed a contract that does not indicate a duration or other essential information. Are there other forms I can fill in to attest these circumstances?

Yes, you should upload an addendum to specify/integrate the required information not included in the contract.

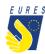

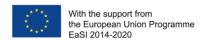

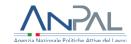

#### 5. How many times can I apply for an Integration Programme Allowance?

The annual maximum is EUR 30,000. (calendar year). SMEs that have already reached ceilings in previous editions are subject to additional limitations as determined by project staff.